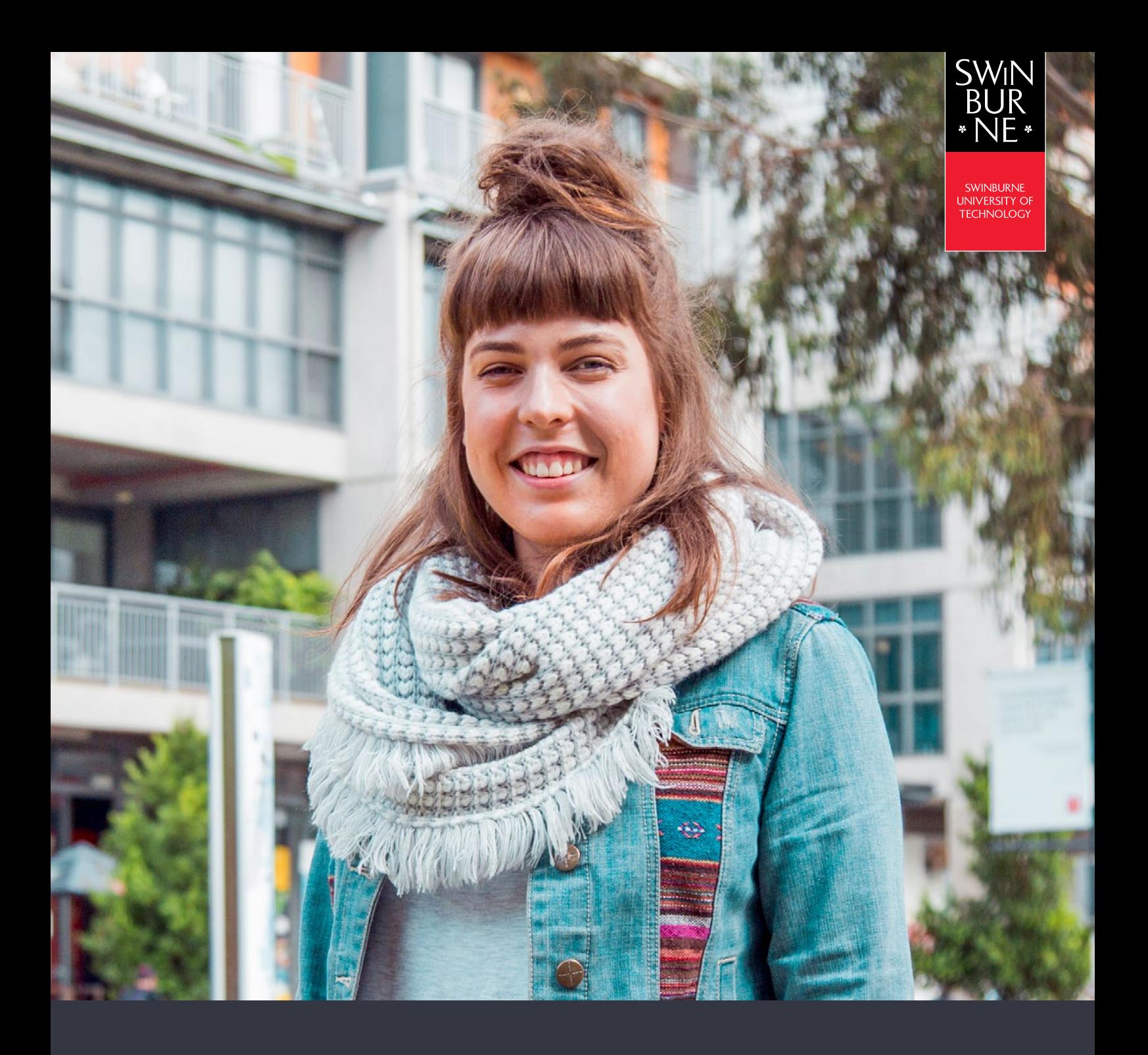

# **My enrolment: HOW TO SELECT MAJORS, MINORS AND ELECTIVES**

**STUDENT HELP GUIDE**

**01**

# **Viewing your major, minor and elective options**

You can view all your major, minor and elective options for your course by visiting our [Find a course website.](https://www.swinburne.edu.au/study/options/find/) This will allow you to search for your course and show you what major and minor options are available.

**•** Search for your course.

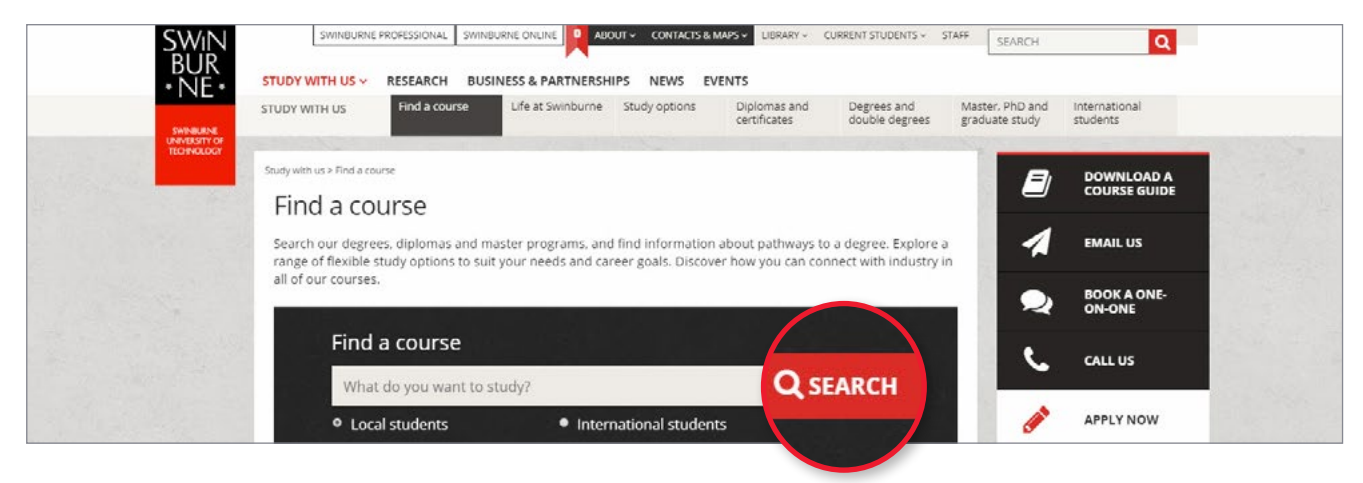

**•** When you have located your course, click the drop-down arrow for **Course details**.

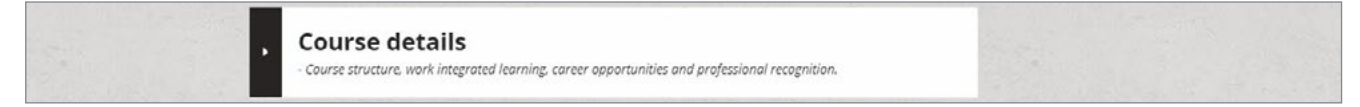

#### **NOTE:**

UniLink students, the details are under the Course information in detail section.

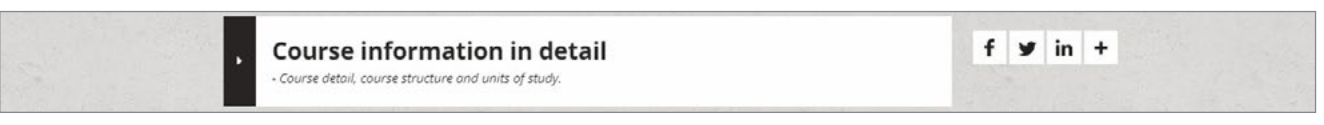

**•** For higher education courses, you'll now see the major, minor and elective options for your course. Click the buttons shown below to view further options and the units under each option.

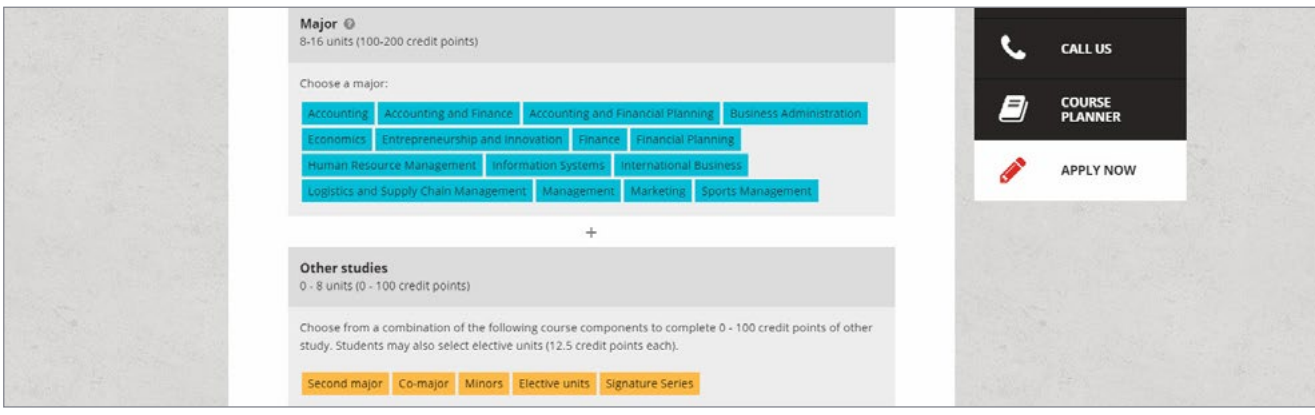

**•** For vocational education courses, the electives will automatically show under **Course details**.

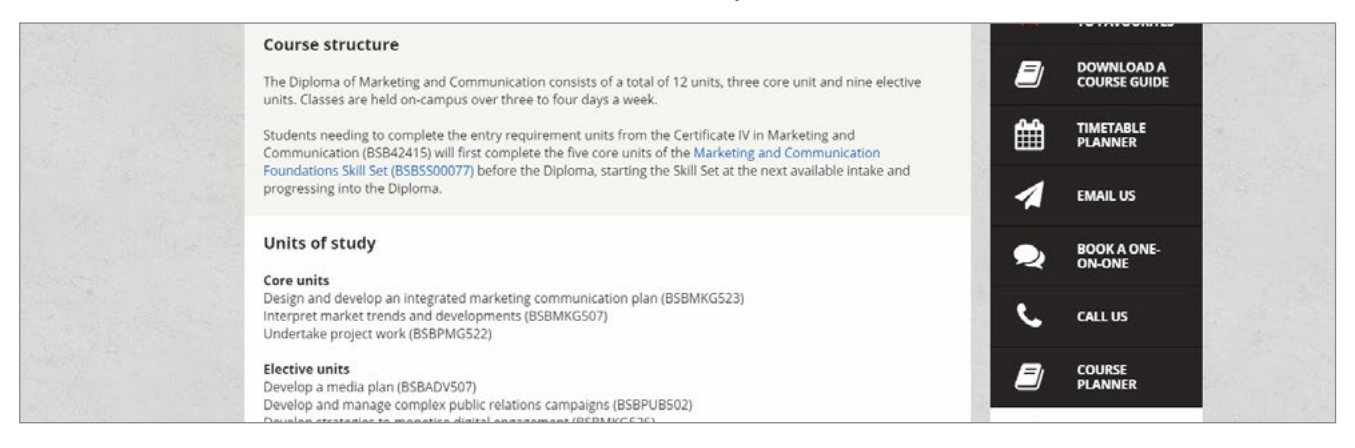

**•** For UniLink courses, the electives will automatically show up under **Course information in details**.

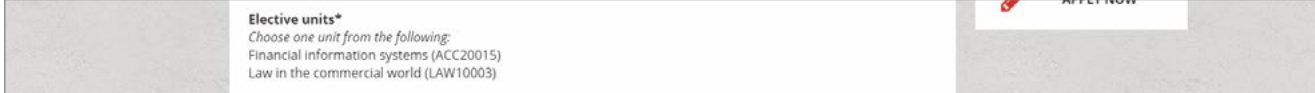

# **02**

## **Login to My Enrolment**

**•** Log in to [My Enrolment](https://s1.swin.edu.au/eStudent/login.aspx?ReturnUrl=%2feStudent%2fSM%2fStudyPlanDtls10.aspx%3ff%3d%2523SU.EST.STUDYPLN.WEB&f=%23SU.EST.STUDYPLN.WEB) with your Student ID and password.

#### **NOTE:**

You must first accept your offer before you can enrol in units online.

# **03**

## **Select a major**

**•** Click **Select** on the section marked **O** to view the list of available degree majors for your course.

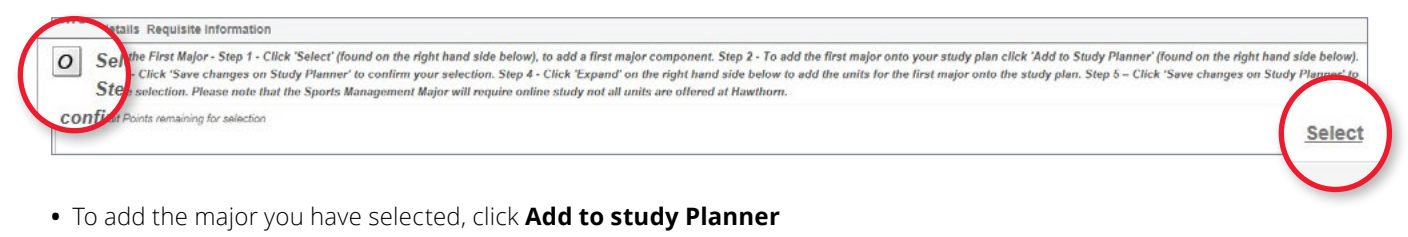

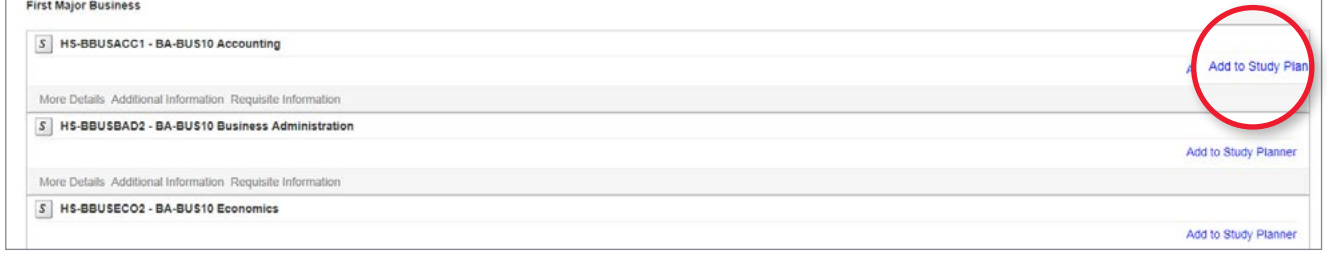

**•** Click **Save Changes on Study Planner** to confirm your selection. The units of your major will now appear on your study plan, highlighted in blue, ready for you to enrol in.

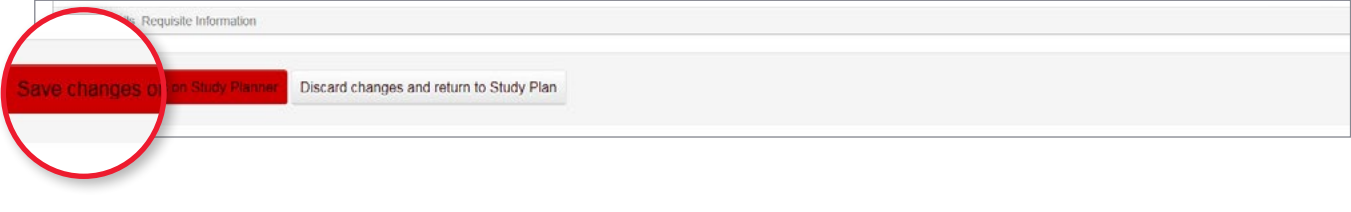

**04**

## **Expand a major to view units**

In some cases, you may need to expand your major to view the units that make up the major.

**•** Click the + (**plus**) symbol next to your major.

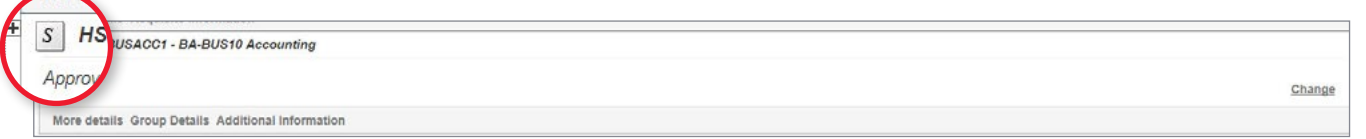

**•** Click **Expand**. You can now enrol in the units. View our [My Enrolment: How to enrol in units](https://www.swinburne.edu.au/media/swinburneeduau/current-students/docs/pdf/Help_Guide_enrolling_into_units_V2.2.pdf) help guide for more info.

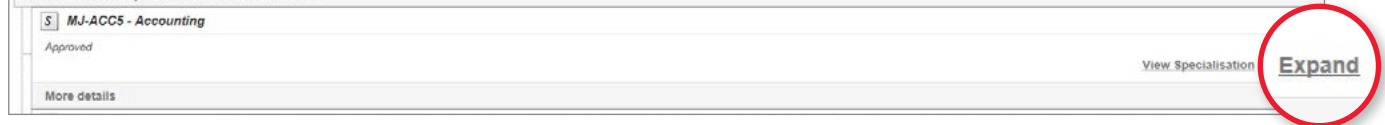

### **NOTE:**

If you wish to change the major you have enrolled in, you'll need to submit an *Enrolment amendment form*.

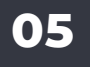

# **How to select a minor or elective within a major/minor**

**•** Click **Select** on the section marked **E** to view your minor and elective options.

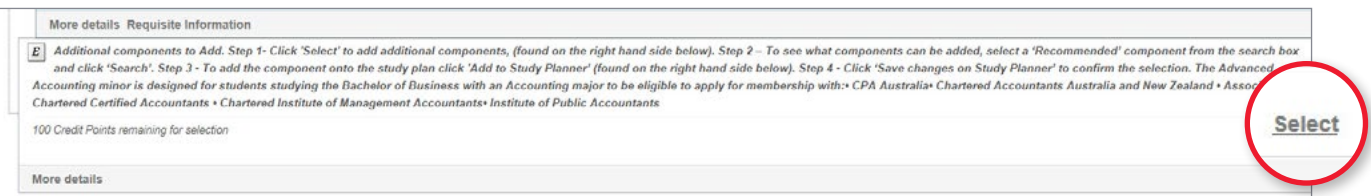

**•** Click the drop-down box to view a list of available minors/electives. Select **All** from the drop down list to view all; then click **Search**.

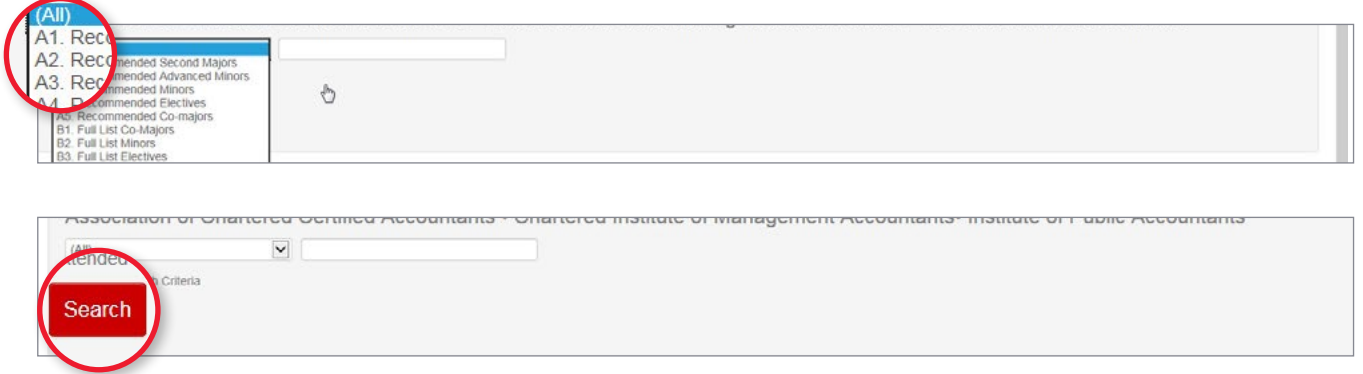

**•** To add the minor/elective you wish to study, click **Add to Study Planner**.

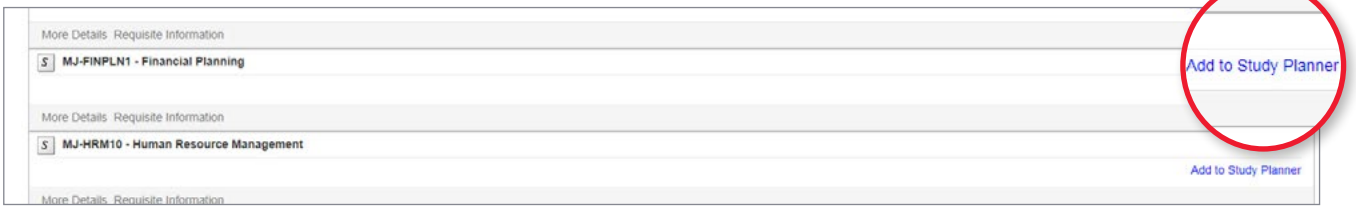

**•** Click **Save changes on Study Planner** to confirm your selection. Your units will now appear on your study plan, highlighted in blue, ready for you to enrol in.

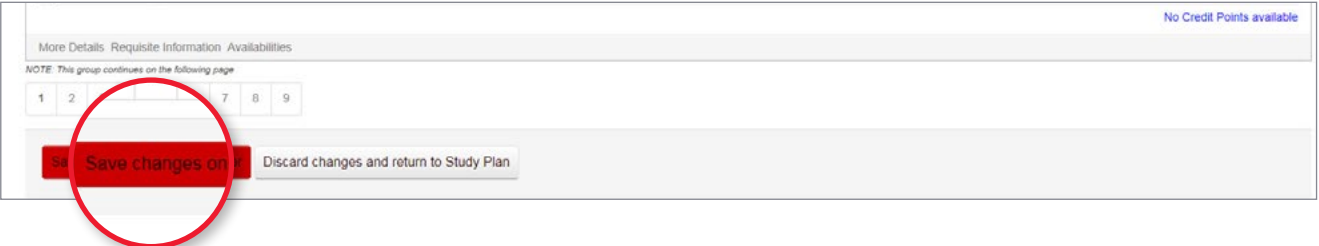

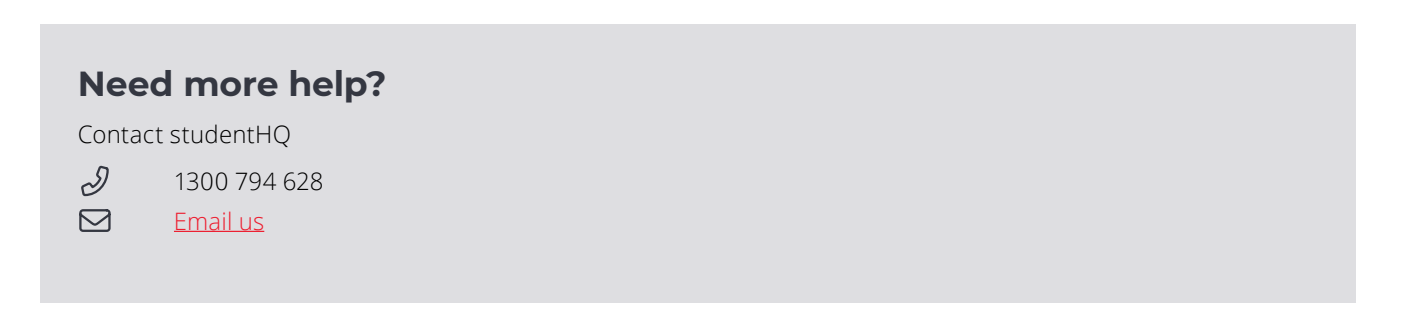

 $\overline{\phantom{0}}$